Digitální plochý skener HP Scanjet<br>5590

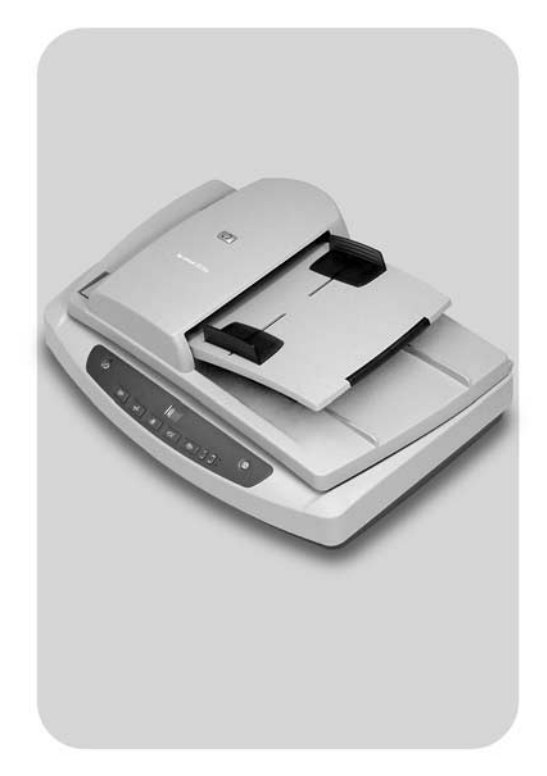

# Uživatelská příručka

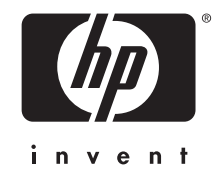

# Digitální plochý skener HP Scanjet 5590

Uživatelská příručka

#### Autorská práva a licence

© 2004 Copyright Hewlett-Packard Development Company, L.P.<br>Kopírování, úpravy nebo překlad bez předchozího písemného souhlasu jsou zakázány,  $\kappa$ s výjimkou oprávnění vyplývajících z autorského zákona.

Informace obsažené v tomto dokumentu podléhají změnám bez předchozího upozornění.<br>Jediné záruky na produkty a služby společnosti HP jsou uvedeny ve výslovném záručním

prohlášení, které je součástí dodávky těchto produktů a služeb. Žádné informace v tomto dokumentu nelze vykládat tak, že zakládají další záruku. Společnost HP neodpovídá za dokumentu nelze vykládat tak, že zakládat tak, že zakládat tak, že zakládat tak, že zakládat tak, že zakládat<br>Společnost HP neodpovídá zakládajú za povídá za zakládajú za zakládajú za zakládajú za zakládat za povídá zakl technické nebo redakční chyby nebo opomenutí v tomto dokumentu.

#### Ochranné známky

- 
- Adobe a logo Acrobat jsou registrované známky známky nebo známky.<br>Známky spoločnosti Adobe Systems Incorporated ve Spoloných státoch a de známky společnosti Adobe Systems Incorporated ve Spojených státech a dalších.<br>Zemích (oblastech

ENERGY STAR je ochranná známka americké organizace Environmental Protection Agency registrovaná v USA. Agency registrovaná v USA.

Microsoft Cornoration

Microsoft Corporation.<br>Všechny ostatní názvy produktů zmiňované v této příručce mohou být ochrannými všechny ostatní názvy produktů zmiňované v těto příroduktů zminované v této příručení v této příruční vysokané<br>Zmánované v této všechny produktované v této představeními v těto představeními v těto představení v této vyso známkami příslušných společností.

# **Obsah**

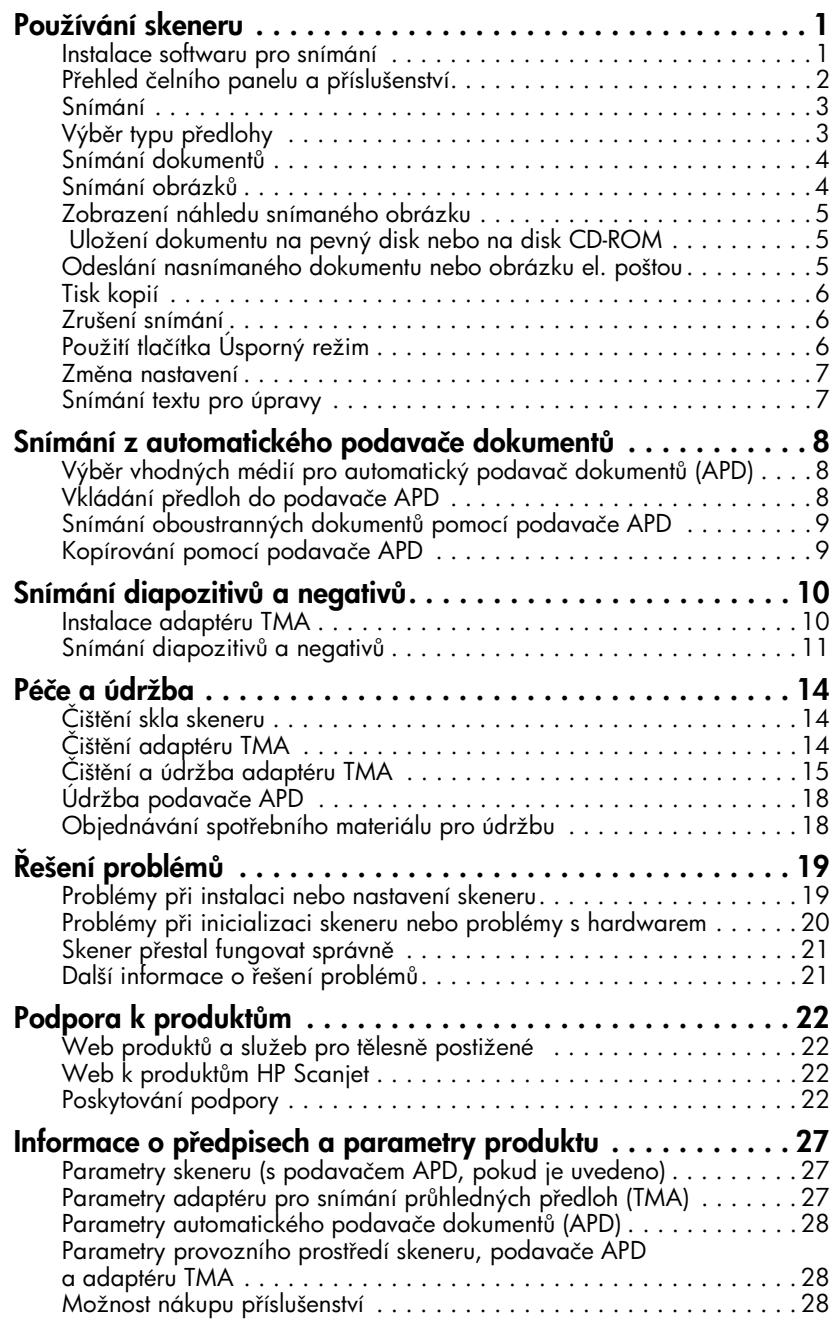

## <span id="page-5-0"></span>Používání skeneru

Tato příručka popisuje používání skeneru Digitální plochý skener HP Scanjet 5590<br>a jeho příslušenství, řešení problémů při instalaci a kontaktování podpory zákazníků.

Postup instalace je uveden na stránce s pokyny pro nastavení. Pokyny k práci se softwarem pro snímání naleznete v nápovědě k softwaru Zpracování fotografií a obrázků HP.

### <span id="page-5-2"></span><span id="page-5-1"></span>Instalace softwaru pro snímání

1

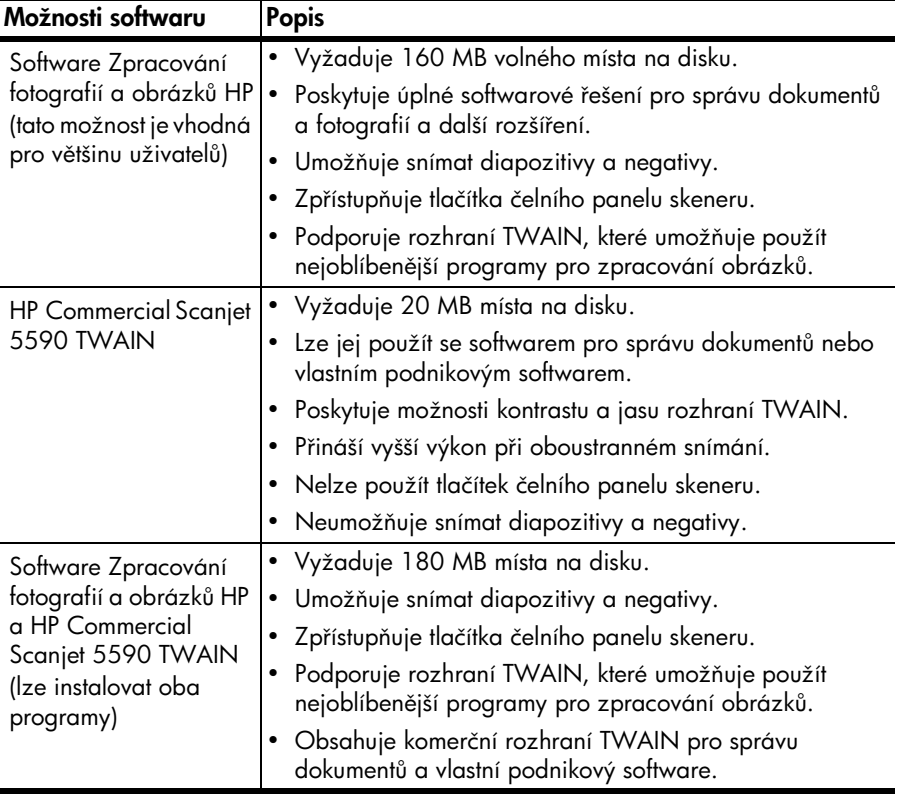

Při instalaci softwaru skeneru vyberte jednu z následujících tří možností:

Další informace o ovladačích TWAIN naleznete v souboru Readme na<br>disku CD-ROM. Více informací o rozhraní TWAIN naleznete také na stránce <http://www.twain.org>.

### <span id="page-6-0"></span>Přehled čelního panelu a příslušenství

Tato část nabízí popis čelního panelu skeneru, adaptéru pro snímání<br>průhledných předloh (TMA) a automatického podavače dokumentů (APD). průhledných předloh (TMA) a automatického podavače dokumentů (APD).

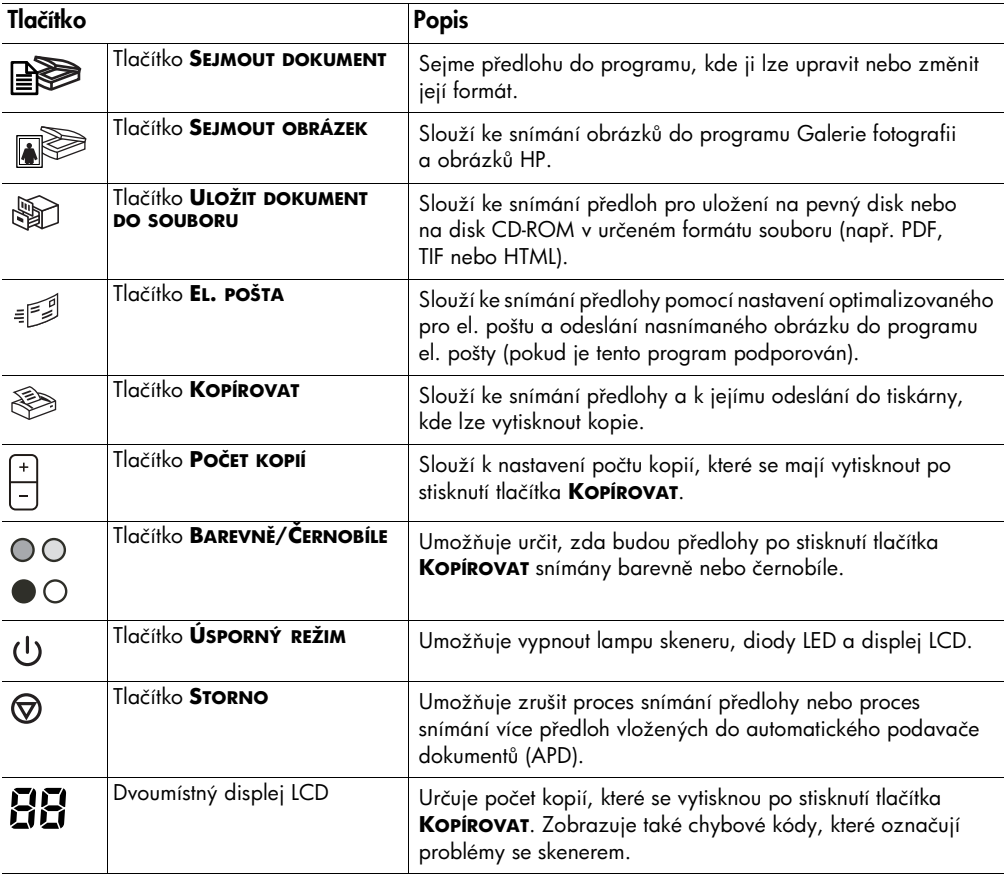

#### Automatický podavač dokumentů (APD)

Skener Digitální plochý skener HP Scanjet 5590 je dodáván s automatickým<br>podavačem dokumentů (APD), umožňujícím rychlé a snadné snímání více podavačem dokumentů. Další informace o podavači APD naleznete v části Sní**mání**<br>z automatického podavače dokumentů po straně 8. [z automatického podavače dokumentů](#page-12-3) na straně 8.

#### Adaptér pro snímání průhledných předloh (TMA)

Ke snímání 35 mm diapozitivů nebo negativů můžete použít adaptér pro<br>snímání průhledných předloh (TMA). Další informace o adaptéru TMA naleznete v části **Snímání diapozitivů a negativů** na straně 10.

Kapitola 1

### <span id="page-7-0"></span>Snímání

Snímat lze jedním ze tří následujících způsobů: pomocí tlačítek čelního panelu,<br>z programu Správce HP nebo z jiných aplikací.

z programu Správce HP nebo z jiných aplikací. **Uživatelé počítačů Macintosh:** Informace o snímání naleznete v nápovědě<br>softwaru Zpracování fotografií a obrázků HP softwaru Zpracování fotografií a obrázků HP.

#### Snímání pomocí tlačítek čelního panelu skeneru

Tlačítka čelního panelu skeneru umožňují rychlý přístup k často používaným<br>funkcím snímání, například ke snímání dokumentů a obrázků. Pokyny pro používání tlačítek čelního panelu jsou uvedeny v této příručce.

používání tlačítek čelního panelu jsou uvedeny v teto příručce.<br>V teto panelu jsou uvedeny v této příručený v této příručený v teto příručený v teto příručený v teto příručen **Poznámka:** Chcete-li používat tlačítka čelního panelu a adaptér pro<br>snímání průbledných předloh, je nutné najnstalovat program Zpracov snímání průhledných předloh, je nutné nainstalovat program Zpracování<br>fotografií a obrázků HP. fotografií a obrázků HP.

#### Snímání z programu Správce HP

Z programu Správce HP snímejte, pokud chcete snímání více ovlivňovat,<br>například když si chcete před konečným snímáním prohlédnout náhled.

Software Zpracování fotografií a obrázků HP můžete spustit poklepáním na ikonu Správce HP na ploše. Zobrazí se dialogové okno programu Správce HP. Z tohoto okna můžete snímat, zobrazovat a tisknout obrázky, používat nápovědu online a provádět další činnosti.

nápovědu online a provádět další činnosti.<br>V roku online a provádět další činnosti. Jestliže není ikona Správce HP na ploše zobrazena, klepněte na tlačítko **Start,**<br>přejděte na příkaz **Programy** nebo **Všechny programy**, přejděte na položku přejděte na příkaz Programy nebo Všechny programy, přejděte na položku Hewlett-Packard, dále na název skeneru nebo na položku Skenery a klepněte na položku Správce fotografií a obrázků.

Poznámka: Program Správce HP je k dispozici, pouze pokud je instalován program Zpracování fotografií a obrázků HP.

#### Snímání z jiných programů

Obrázek můžete sejmout přímo ze souboru otevřeného v některé aplikaci, která<br>je kompatibilní s rozhraním TWAIN. Kompatibilní aplikace obvykle obsahuje příkaz, jako například **Načíst, Snímat** nebo **Importovat nový objekt**. Pokud si<br>pejste jisti, zda je aplikace kompatibilní nebo kterou možnost použít, paleznete  $\frac{1}{2}$ istormace v dokumentaci k aplikaci informace v dokumentaci k aplikaci.

### <span id="page-7-1"></span>Výběr typu předlohy

K dispozici jsou dvě možnosti typů předlohy: dokument nebo obrázek. Skener<br>použije optimalizované nastavení snímání pro zvolený typ předlohy. Při určování povzije opimalizované nastavení snímání pro zvolený typ předlohy.<br>Vhodného tvou nředlohy. dodržuite následující zásady:

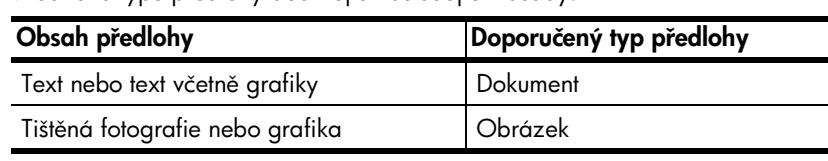

### <span id="page-8-0"></span>Snímání dokumentů

Pro snímání dokumentů použijte tlačítko **SEJMOUT DOKUMENT** (<sub>■</sub><br>1 Umístěte předlohu na sklo skeneru podle referenčních značek snír

Umístěte předlohu na sklo skeneru podle referenčních značek snímanou<br>stranou dolů nebo do podavače APD snímanou stranou nahoru. stranou dolů nebo do podavače APD snímanou stranou nahoru.

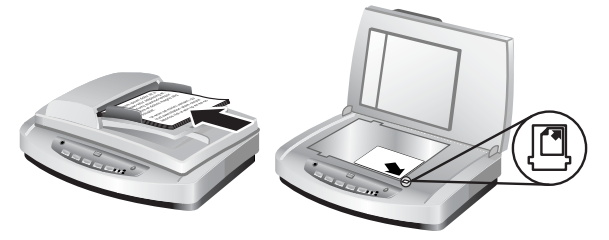

- **2** Stiskněte tlačítko **SEJMOUT DOKUMENT** ( $\mathbb{R}$ ). Zobrazí se dialogové okno Jakou předlohu snímáte?.
- **3** Vyberte příslušné nastavení a klepněte na tlačítko **Sejmout.**<br>4 Po dokončení snímání klepněte na tlačítko **Hotovo**, Progran
- Po dokončení snímání klepněte na tlačítko **Hotovo**. Program odešle<br>sejmutý soubor do zadaného umístění.

sejmutý soubor do zadaného umístění. **Poznámka:** Informace o zobrazení náhledu před odesláním sejmutých<br>dokumentů do jejich umístění naleznete v části **Zobrazení náhledu** dokumentů do jejich umístění naleznete v části [Zobrazení náhledu](#page-9-0)  [snímaného obrázku](#page-9-0).

Poznámka: Chcete-li ze sejmutého dokumentu vytvořit soubor PDF s možností vyhledávání, vyberte v dialogovém okně **Jakou předlohu snímáte?** možnost **Chcete snímat upravitelný text (OCR)?**. Po dokončení<br>snímání dokument uložte ve formátu PDF. Další informace o snímání OCR naleznete v části **[Snímání textu pro úpravy](#page-11-1)** na straně 7.

### <span id="page-8-1"></span>Snímání obrázků

**Pro sejmout obrázek ( ).**<br>tlačítko **Sejmout obrázek ( ).** 

- <sup>1</sup> Umístěte předlohu podle referenčních značek snímanou stranou dolů
- na sklo skeneru a zavřete víko. **2 Stiskněte tlačítko <b>SEJMOUT OBRÁZEK** ( **).**<br>C
- 3 Po dokončení snímání klepněte na tlačítko **Hotovo**. Obrázek bude odeslán<br>do programu Galerie fotografii a obrázků HP. do programu Galerie fotografii a obrázků HP.

**Poznámka:** Informace o zobrazení náhledu před odesláním sejmutých<br>dokumentů do jejich umístění naleznete v části **Zobrazení náhledu** dokumentů do jejich umístění naleznete v části [Zobrazení náhledu](#page-9-0)  [snímaného obrázku](#page-9-0).

**Tip:** Program Snímání HP umožňuje automaticky opravit obrázky<br>nebo obnovit vybledlé barvy starých obrázků. Chcete-li opravy obrázků zapnout nebo vypnout, vyberte v nabídce **Základní**<br>settwary Spímání HP možnost **Automatické opravy fotografií** softwaru Snímání HP možnost Automatické opravy fotografií a zvolte požadované možnosti.

### <span id="page-9-0"></span>Zobrazení náhledu snímaného obrázku

Použijete-li některé tlačítko čelního panelu skeneru, program ve výchozím<br>nastavení nevyzývá k zobrazení náhledu.

Chcete-li zobrazit náhled sejmutého souboru, spusťte snímání z programu Správce HP a nikoli pomocí tlačítek čelního panelu skeneru, nebo v programu Správce HP změňte nastavení tlačítek, abyste náhled povolili.

Další informace o změně nastavení tlačítek pro zobrazení náhledu naleznete v části **[Zobrazení náhledu snímaného obrázku](#page-9-0)** nápovědy online.

Poznámka: Funkce kopírování náhled neposkytuje.

### <span id="page-9-1"></span>Uložení dokumentu na pevný disk nebo na disk CD-ROM

**Chack and the document of the periodic nebo nature do nature disk nebo na disk nebo na disk nebo na disk nebo na disk nebo na disk nebo na disk nebo na disk nebo na disk nebo na disk nebo na disk nebo na disk nebo na disk** 

- <sup>1</sup> Umístěte předlohu na sklo skeneru podle referenčních značek snímanou
- stranou dolů nebo do podavače APD snímanou stranou nahoru. <sup>2</sup> Stiskněte tlačítko **ULOŽIT DOKUMENT DO SOUBORU** ( ). Zobrazí se dialogové okno Jakou předlohu snímáte?.
- 3 Vyberte příslušné nastavení a klepněte na tlačítko **Sejmout.**<br>4 Po dokončení snímání klepněte na tlačítko **Hotovo**, Zobrazi
- Po dokončení snímání klepněte na tlačítko Hotovo. Zobrazí se dialogové okno Uložit jako.
- **5** V dialogovém okně **Uložit jako** vyberte složku, zadejte název souboru a zvolte typ souboru. Klepněte na tlačítko **OK**. Program uloží dokument<br>do určené složky.

do určené složky. **Poznámka:** Informace o zobrazení náhledu před odesláním sejmutých<br>dokumentů do jejich umístění naleznete v části **Zobrazení náhledu** [dokumentů do jejich umístění na](#page-9-0)leznete v části [Zobrazení náhledu](#page-9-0)  snímaného obrázku na straně 5.

### <span id="page-9-2"></span>Odeslání nasnímaného dokumentu nebo obrázku el. poštou

Tlačítko **EL. POŠTA** ( ) slouží ke snímání a vkládání dokumentů nebo obrázků podporovaný program el. pošty. podporovaný program el. pošty.

- <sup>1</sup> Umístěte předlohu na sklo skeneru podle referenčních značek snímanou
- stranou dolů nebo do podavače APD snímanou stranou nahoru. **2** Stiskněte tlačítko **EL. POŠTA** (ﷺ). Zobrazí se dialogové okno<br>**Jakou předlohu snímáte?** Jakou předlohu snímáte?.
- **3** Vyberte příslušné nastavení a klepněte na tlačítko **Sejmout.**<br>4 Po dokončení snímání klepněte na tlačítko **Hotovo**. Spustí s
- Po dokončení snímání klepněte na tlačítko Hotovo. Spustí se program el. pošty a sejmutý soubor je připojen ke zprávě.
- 5 Zobrazí se dialogové okno Příloha el. pošty. Zadejte název souboru a vyberte jeho typ. Klepněte na tlačítko **Pokračovat**. Postupujte podle pokynů na obrazovce.
- pokynů na obrazovce. <sup>6</sup> V programu el. pošty zprávu dokončete a odešlete.

**Poznámka:** Chcete-li před odesláním zprávy el. pošty nasnímaný obrázek<br>zobrazit, poklepejte na přílohu v programu el. pošty.

Pokud chcete program el. pošty změnit, spusťte program Správce HP a z rozevíracího seznamu **Nastavení** vyberte položku **Nastavení el. pošty.**<br>Zobrazí se dialogové okno **Nastavení el. pošty**. Vyberte požadovaný progr Zobrazí se dialogové okno **Nastavení el. pošty**. Vyberte požadovaný program el. pošty a klepněte na tlačítko OK.

#### <span id="page-10-3"></span><span id="page-10-0"></span>Tisk kopií

Chcete-li předlohu nasnímat a odeslat do tiskárny, použijte tlačítko **KOPÍROVAT** ( §).<br>1 Umístěte předl

- Umístěte předlohu na sklo skeneru podle referenčních značek snímanou<br>stranou dolů nebo do podavače APD snímanou stranou nahoru. stranou dolů nebo do podavače APD snímanou stranou nahoru.
- <sup>2</sup> Vyberte možnosti kopírování:
	- Stisknutím tlačítka **Počετ κοριί** ( <mark>)</mark> vyberte počet kopií. Počet kopií se<br>zobrazí na displeji čelního panelu.
	- Stisknutím tlačítka **BAREVNĚ** (●◎) nebo **ČERNOBÍLE** (●◎) vyberte<br>způsob snímání předloby způsob snímání předlohy.
- **3** Stiskněte tlačítko **Kopírovat** (  $\textcircled{\tiny{\textcircled{\#}}}$  ). Kopie se vytisknou na výchozí<br>tiskárně. tiskárně.

**Poznámka:** Chcete-li změnit nastavení kopírování, jako například formát,<br>tmovost nebo tiskárnu, klenněte během zpracovávání na tlačítko **Storno** tmavost nebo tiskárnu, klepněte během zpracovávání na tlačítko **Storno**. Zobrazí se dialogové okno **Kopírování HP**, ve kterém lze změnit nastavení.

Poznámka: Funkce kopírování náhled neposkytuje.

### <span id="page-10-1"></span>Zrušení snímání

Tlačítko **STORNO** ( <sub>♡</sub> ) umožňuje zrušit probíhající snímání nebo snímání více předloh při použití podavače APD.

### <span id="page-10-2"></span>Použití tlačítka Úsporný režim

Tlačítko ÚSPORNÝ REŽIM (**∪**) slouží ke zhasnutí lampy v době, kdy skener nepoužíváte. Po stisknutí tlačítka **ÚSPORNÝ REŽIM** (∪) se lampa skeneru,<br>malé kontrolky a displej předního panelu vypnou.

Chcete-li skener začít znovu používat, stiskněte libovolné tlačítko na čelním panelu skeneru nebo spusťte snímání z programu Správce HP. Po krátké době zahřívání bude zahájeno snímání. zahřívání bude zahájeno snímání.

Skener automaticky přejde do úsporného režimu po 15 minutách nepoužívání.<br>Chcete-li toto nastavení změnit na jednu hodinu, spusťte program Správce HP a klepněte na nabídku **Nastavení**. Klepněte na příkaz **Předvolby snímání**<br>a potom klepněte na kartu **Kvalita a rychlos**t. Zaškrtněte políčko **Prodloužit dobu** a potom klepněte na kartu Kvalita a rychlost. Zaškrtněte políčko Prodloužit dobu **svícení**. Skener zůstane zapnutý jednu hodinu, než přejde do úsporného<br>režimu.

### <span id="page-11-0"></span>Změna nastavení

Program Zpracování fotografií a obrázků HP umožňuje změnit různá nastavení<br>snímání. Patří k nim nastavení tlačítek, předvolby pro automatickou expozici a umístění souborů. Spusťte program Správce HP, zkontrolujte, zda je vybrán a umístění spusténí správa v program Spanie III.<br>Spornáva program Spanie HP, zapráva je vybrán je vybrání spornáva je vybrání závodní spornáva je vybrání závod skener Digitální plochý skener HP Scanjet 5590 a klepněte na nabídku.<br>Nastavaní Nastavení.

### <span id="page-11-1"></span>Snímání textu pro úpravy

Skener může pomocí softwaru OCR (optické rozpoznávání znaků) převést text<br>snímané stránky na text, který můžete v počítači upravovat. Software OCR se instaluje automaticky nři instalaci programu Zpracování fotografií a instaluje automaticky při instalaci programu Zpracování fotografií a

obrázků HP. Informace o používání softwaru OCR naleznete v části **Snímání textu pro**<br>**únrovy** nápovědy online [úpravy](#page-11-1) nápovědy online.

<span id="page-12-3"></span><span id="page-12-0"></span>Snímání z automatického podavače dokumentů

 $\frac{1}{2}$   $\frac{1}{2}$  skener HP Scanjet 5590.

### <span id="page-12-1"></span>Výběr vhodných médií pro automatický podavač dokumentů (APD)

2

Automatický podavač dokumentů (APD) dosahuje optimálního výkonu<br>s předlohami, které splňují následující podmínky. Pokud předlohy tyto s předlohami, které splněji následující podmínky. Pokud předlohy tyto<br>podmínky následují spímajta ja za sklouskanáru podmínky nesplňují, snímejte je ze skla skeneru.

- Při snímání jednostranných předloh můžete použít papír formátu Legal:<br>210 mm x 355.6 mm.
- Při snímání dvoustranných předloh použijte média formátu A4 nebo Letter.  $\bullet$ Podavač APD nelze použít při snímání oboustranných předloh menších než 127 mm x 127 mm nebo větších než 210 mm x 304,8 mm.
- Média uživatelského formátu od 88,9 mm x 127 mm.  $\bullet$ do 216 mm x 356 mm lze snímat jednostranně.

ne z reminin esteriminist snímat jednostranné.<br>**Tip:** Chcete-li snímat obě strany dokumentu formátu Legal<br>(216 mm x 356 mm), sejměte jednu stranu pomocí podava (216 mm x 356 mm), sejměte jednu stranu pomocí podavače APD,

- otočte dokument a sejměte pomocí podavače APD druhou stranu. • Gramáž médií je v rozsahu 60 až 90 gramů na čtvereční metr (g/m<sup>2</sup>).<br>2008 któr – Partis II. Marská, americká a politika
- 
- Média neobsahují perforaci ani děrování.<br>• Média neobsahují vlhké lepidlo, retušovací barvu ani inkoust.

Poznámka: Do podavače APD nevkládejte vícestranné formuláře, fólie,<br>stránky z časonisu, pogumované stránky a tenký papír. stránky z časopisu, pogumované stránky a tenký papír.<br>Než vložíte předlohu do podavače APD, zkontrolujte a případně odstraňte tyto

závady: pokroucené části, pomačkané části, spony, svorky a jakýkoli další  $\sum_{i=1}^n \frac{1}{i}$ připojený materiál.

### <span id="page-12-2"></span>Vkládání předloh do podavače APD

<sup>1</sup> Vložte do vstupního zásobníku více předloh stejného formátu snímanou stranou nahoru a první stránkou umístěnou nahoře.

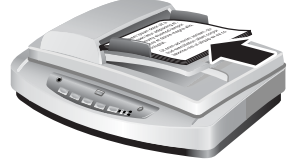

#### Vložte dokument a umístěte ho doprostřed podavače APD

- 2 Předlohy zarovnejte na střed pomocí vodítek.<br>3 Chcete-li začít snímat, stiskněte tlačítko skener
- Chcete-li začít snímat, stiskněte tlačítko skeneru nebo použijte program Správce HP. Dokončete snímání podle pokynů na obrazovce.

Kapitola 2

### <span id="page-13-0"></span>Snímání oboustranných dokumentů pomocí podavače APD

Snímáte-li dokumenty pomocí podavače APD, zobrazí se dialogové okno Jakou předlohu snímáte?. Chcete-li použít oboustranné snímání, zaškrtněte možnost **Ano, chci snímat obě strany**.<br>Pomocí podavače APD nelze snímat obě strany dokumentů, které jsou delší než

30 cm. Pokud chcete snímat delší oboustranné dokumenty, je nutné v podavači APD nastavit snímání pouze jedné strany. Chcete-li toto nastavení změnit, zrušte v dialogovém okně **Jakou předlohu snímáte?** zaškrtnutí políčka **Ano, chci snímat**<br>obě strany **obě strany.**<br>Ve výchozím nastavení snímá podavač APD jednu stranu. Chcete-li toto

nastavení změnit na oboustranné snímání, spusťte program Správce HP, otevřete nabídku Nastavení a potom klepněte na příkaz Předvolby snímání. Klepněte na<br>kartu Automatická akce a potom wherte nastavení, které chcete zvolit inko kartu **Automatická akce** a potom vyberte nastavení, které chcete zvolit jako<br>výchozí.  $\frac{1}{2}$ 

**Poznámka:** Při oboustranném snímání použijte média formátu A4 nebo<br>Letter. Podavač APD nelze použít při snímání oboustranných předloh menších než 127 mm x 127 mm nebo větších než 210 mm x 304,8 mm.

Pokud snímáte předlohu pomocí programu pro zpracování obrázků, který používá rozhraní TWAIN, nabízí software TWAIN Commercial Scanjet 5590 další možnosti nastavení jasu a kontrastu a vyšší výkon a možnosti nastavení oboustranného snímání. Další informace o instalaci softwaru TWAIN [Commercia](#page-5-2)l Scanjet 5590 naleznete v části **[Instalace softwaru pro snímání](#page-5-2)**<br>na straně 1

### <span id="page-13-1"></span>Kopírování pomocí podavače APD

tlačítko **Kopírovat** (  $\hat{\gg}$  ). Výchozím nastavením funkce kopírování je nastavení,<br>které bylo použito při předchozím kopírování. Chceteli kopírovat oboustranně které bylo programu Správce HP a klepněte na možnost **Kopírovat**. V dialogovém<br>okně **Kopírování HP** vyberte možnost **Obě strany**, Další informace paleznete okně Kopírování HP vyberte možnost Obě strany. Další informace naleznete v části **[Tisk kopií](#page-10-3)** na straně 6.

# <span id="page-14-2"></span><span id="page-14-0"></span>Snímání diapozitivů a negativů

Tato část obsahuje informace o nastavování adaptéru pro snímání průhledných<br>předloh (TMA) a jeho použití při snímání diapozitivů a negativů. S adaptérem TMA můžete snímat diapozitivy nebo negativy o šířce 35 mm. TMA můžete snímat diapozitivy nebo negativy o šířce 35 mm.

#### Tipy pro snímání průhledných předloh

- Chcete-li snímat větší předlohy, než jaké umožňuje snímat adaptér TMA, a snímejte jako obvykle.
- $\bullet$ Při snímání diapozitivu nebo negativu o šířce 35 mm zvětší software skeneru automaticky obrázek na přibližně 11 cm x 15 cm. Chcete-li konečný obrázek zvětšit nebo zmenšit, nastavte měřítko na požadovanou velikost pomocí nástroje Změnit velikost v softwaru skeneru. Skener pak bude snímat předlohu se správným rozlišením a zvětšením pro zvolenou velikost.
- $\bullet$ Chcete-li pomocí adaptéru TMA snímat diapozitivy nebo negativy o šířce 35 mm, stiskněte tlačítko **SEJMOUT OBRÁZEK** (<sub>19</sub>) na čelním panelu<br>skeperu pebo klepněte na možnost **Sejmout obrázek** v softwaru skeneru nebo klepněte na možnost Sejmout obrázek v softwaru Správce HP.

### <span id="page-14-1"></span>Instalace adaptéru TMA

 $\frac{1}{2}$ umisťované přímo na sklo skloneru. Zkontrolepc, zda máte všechny součásti.<br>odoptéru TMA adaptéru TMA.

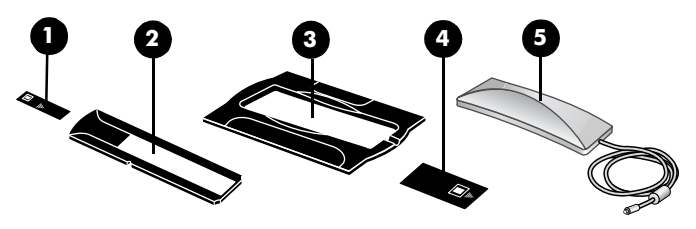

Součásti adaptéru TMA

- 1 Ochrana negativu před světlem
- 2 Držák negativů
- 3 Polohovací šablona
- 4 Ochrana diapozitivů před světlem
- 5 Světelný zdroj a držák diapozitivů

#### Připojení kabelu adaptéru TMA k příslušnému portu na skeneru

- 1 Odpojte napájecí kabel od skeneru.<br>2 Na zadní části skeneru vyhledejte kr
- <sup>2</sup> Na zadní části skeneru vyhledejte kruhový port pro připojení adaptéru TMA.
- 3 Uchopte kabel adaptéru TMA za volný konec a připojte ho ke konektoru<br>tak, aby se šipka nacházela na horní straně. tak, aby se šipka nacházela na horní straně.
- <sup>4</sup> Opatrně zasuňte konektor do portu pro připojení adaptéru TMA.

**Upozornění!** Kabel do portu TMA netlačte silou. Pokud použijete<br>sílu, můžete ohnout koncovku nebo poškodit vnitřní vývody. sílu, můžete ohnout koncovku nebo poškodit vnitřní vývody.

5 Znovu připojte napájecí kabel.

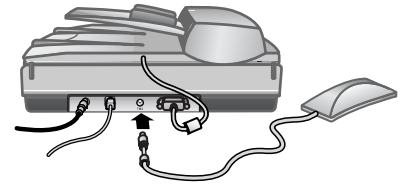

Kabel a port adaptéru TMA

### <span id="page-15-0"></span>Snímání diapozitivů a negativů

Ke snímání standardních diapozitivů nebo negativů o šířce 35 mm použijte<br>světelný zdroj TMA a polohovací šablonu. Pro negativy je nutný držák negativů. Při snímání méně než tří diapozitivů je nutné použít ochranu diapozitivů před světlem. Při snímání méně než čtyř políček negativu je nutné použít ochranu světlem. Při spísovětlem. Při spísovětlem negativu je nutné polítické negativu je negativu je nutné použít och<br>Polítické negativu je nutné politické negativu je nutné použít ochranutné použít ochranutné použít ochranutné negativů před světlem.

#### Zahájení procesu snímání

<sup>1</sup> Umístěte polohovací šablonu na sklo skeneru a zarovnejte referenční značky na nástavci se značkami na skeneru.

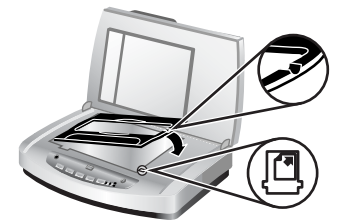

Umístění polohovacího nástavce na sklo skeneru

2 Vložte diapozitivy nebo negativy do světelného zdroje adaptéru TMA.

#### Vložení diapozitivů do světelného zdroje adaptéru TMA

<sup>1</sup> Do držáku diapozitivů na spodní straně světelného zdroje adaptéru TMA zasuňte nejvýše tři diapozitivy.

**Poznámka:** Zkontrolujte, zda po umístění světleného zdroje TMA do polohy<br>pro spímání směřuje lesklá strana ke sklu skeneru. (Strana s emulzí se pro snímání směřuje lesklá strana ke sklu skeneru. (Strana s emulzí se neleskne.)

2 Pokud snímáte méně než tři diapozitivy, vložte za poslední vložený<br>diapozitiv ochranu před světlem.

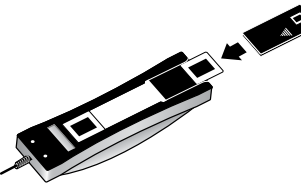

Vložení diapozitivu do držáku s ochranou diapozitivů před světlem

#### Vložení negativů do světelného zdroje adaptéru TMA

<sup>1</sup> Vložte pás negativu do držáku negativů.

Poznámka: Zkontrolujte, zda po umístění světleného zdroje TMA do polohy pro snímání směřuje lesklá strana ke sklu skeneru. (Strana s emulzí se neleskine.<sub>)</sub><br>..

**Upozornění!** Negativy se mohou snadno poškodit. Dotýkejte se<br>pouze okrajů pásu

- pouze okraju pásu.<br>Pouze okraju pásu. <sup>2</sup> Pokud snímáte pás negativu s méně než čtyřmi snímky, vložte za konec pásu ochranu negativů před světlem. Při správném umístění pomáhají<br>šipky na ochraně negativů před světlem. šipky na ochraně negativů před světlem.
- **3** Držák negativů zasuňte do držáku diapozitivů na spodní straně světelného<br>zdroje odaptéru TMA zdroje adaptéru TMA.

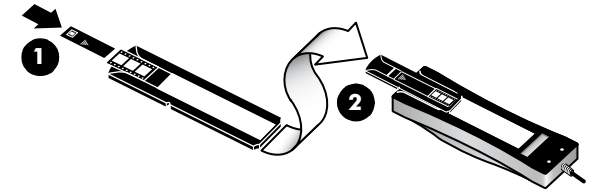

- 1 Vložte pás negativu do držáku s ochranou negativů před světlem.
- 2 Držák negativů zasuňte do držáku diapozitivů světelného zdroje adaptéru TMA.

**Poznámka:** Držák negativů je uložen ve světelném zdroji adaptéru TMA<br>uvnitř držáku diapozitivů.

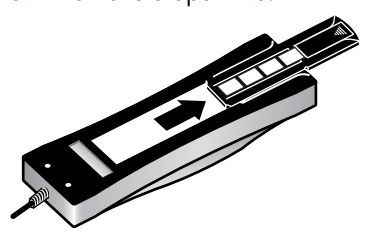

#### Dokončení procesu snímání

<sup>1</sup> Vložte světelný zdroj adaptéru TMA do polohovací šablony tak, by měl být zastrčen do drážky na stejném konci polohovací šablony,  $\frac{1}{2}$ 

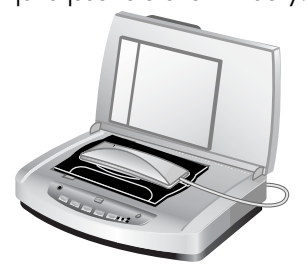

#### Umístění světelného zdroje adaptéru TMA do polohovací šablony

- **2** Stiskněte tlačítko **SEJMOUT OBRÁZEK** (<sub>■</sub>≫) na čelním panelu skeneru.<br>**3** Na náhledu snímaného obrázku vyberte oblast diapozitivu nebo negati<sup>,</sup>
- Na náhledu snímaného obrázku vyberte oblast diapozitivu nebo negativu,<br>kterou chcete sejmout. Klepněte na úchyt, který chcete přemístit, a tažením upravte konečnou oblast snímání obrázku. upravete konečnou oblast snímání oblast snímání obrázku.

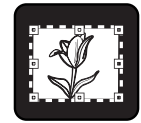

Konečná oblast snímání

Poznámka: Informace o otáčení obrázků, úpravách barvy či velikosti nebo jiných změnách obrázku naleznete v části **Úpravy obrázku při náhledu**<br>v nápovědě k softwaru Zpracování fotografií a obrázků HP.

v nápovědě k softwaru Zpracování fotografií a obrázků HP. **4** Po dokončení úprav obrázku klepněte na tlačítko **Přijmout.**<br>Ch

dobu, vyberte v softwaru možnost **Prodloužit dobu svícení**. Spusťte program<br>Správce HP a v pobídce **Nastavení** klepněte na příkaz **Předvolby snímání** Správce HP a v nabídce Nastavení klepněte na příkaz Předvolby snímání a potom vyberte kartu Kvalita a rychlost.

### <span id="page-18-0"></span>Péče a údržba

Tato část obsahuje informace o péči o skener a jeho údržbě.<br>Občasné čištění skeneru přispívá k zajištění optimálního výkonu. Rozsah potřebné péče závisí na mnoha faktorech, mezi které patří frekvence používání, typ média používaného v podavači APD a prostředí. Pravidelné čištění je třeba provádět podle potřeby.

Pravidelné čištění a údržba by měly zahrnovat vyčištění skla skeneru, adaptéru pro snímání průhledných předloh (TMA) a automatického podavače dokumentů (APD). podavače dokumentů (APD).

**Upozornění!** Nevkládejte do skeneru předměty s ostrými hranami.<br>Moblo by dojít k poškození skeneru. Před položením předlohy na Mohlo by dojít k poškození skeneru. Před položením předlohy na<br>sklo skeneru zkontrolujte, zda na předloze není vlhké lepidlo,  $s$ klo sklopenstva na předložené lepidložené hydrogeneru záklovatelo není vládce není vládce není vladce není vládce herec retušovací barva nebo jiné látky, které by se mohly přenést na sklo.

### <span id="page-18-1"></span>Čištění skla skeneru

- 1 Odpojte kabel USB a napájecí kabel od skeneru.<br>2 Sklo skeneru čistěte měkkým hadříkem, který nepo
- Sklo skeneru čistěte měkkým hadříkem, který nepouští vlákna, na který jste<br>nanesli neagresivní přípravek na čištění skla, a usušte suchým měkkým hadříkem nepouštějícím vlákna.

hadříkem nepouštějicím vlákna.<br>Hadříkem nepouštějicím vlákna **Upozornění!** Používejte pouze přípravek na čištění skla.<br>Nepoužívejte brusné čisticí prostředky, aceton, benzen a Nepoužívejte brusné čisticí prostředky, aceton, benzen ani<br>tetrachlormethan. Tyto prostředky mohou sklo skeneru poškodit. Nepoužívejte izopropylalkohol, který může na skle zanechat skvrny.

Nenanášejte přípravek na čištění skla přímo na sklo. Při použití nadměrného množství může přípravek proniknout okraji skla do skeneru a poškodit ho.

skeneru a poškodit ho. <sup>3</sup> Po vyčištění ke skeneru znovu připojte kabel USB a napájecí kabel.

Poznámka: Pokyny k čištění spodní strany skla skeneru naleznete na adrese [www.hp.com/support](http://productfinder.support.hp.com/tps/Hub?h_product=Q3871a&h_lang=en&h_tool=prodhomes).

### <span id="page-18-2"></span>Čištění adaptéru TMA

 $\frac{1}{2}$ otřeby hadříkem s malým množstvím nřípravky na čištění skla otřete hadříkem s malým množstvím přípravku na čištění skla.

<span id="page-19-0"></span>Automatický podavač dokumentů (APD) vyžaduje pravidelné čištění v závislosti čisticím hadříkem HP na podavač ADP, když se na obrázcích sejmutých podavačem APD objeví svislé pruhy, když jsou média vkládaná do podavače APD zaprášená nebo špinavá nebo když pracujete v prašném prostředí. Používáte-li podavač APD několikrát týdně, je vhodné ho jednou měsíčně čistit. Skener čistěte pravidelně podle potřeby.

Čištění podavače APD můžete provádět následujícími způsoby: Čištění podavače APD můžete provádět následujícími způsoby:

- Vložení čisticího hadříku do podavače APD
- Čištění okénka podavače APD<br>• Ruční čištění podávacích válců
- Ruční čištění podávacích válců

#### Vložení čisticího hadříku do podavače APD

- 1 Uchopte obal hadříku v místě zářezu a otevřete ho. Při otevírání obalu<br>postupujte opatrně, abyste neroztrhli hadřík, který je uvnitř. postupujte opatrně, abyste neroztrhli hadřík, který je uvnitř.<br>Vzdělová je uvnitř. který je uvnitř. který je uvnitř.
- <sup>2</sup> Vyjměte čisticí hadřík z obalu a rozložte ho.
- 3 Vybalený hadřík vložte do vstupního zásobníku papíru.<br>4 Stiskněte tlačítko **Sejmout pokument** (PD).
- **Stiskněte tlačítko <b>SEJMOUT DOKUMENT** ( $\geq$ **)**.<br>Čisticí hadřík projde podavačem APD.

Čisticí hadřík projde podavačem APD. **Upozornění!** Než budete pokračovat dalším krokem, nechejte<br>komponenty po dobu dvou minut uschnout

- komponenty po dobu dvou minut uschnout. **5** Vložte do vstupního zásobníku papíru maximálně pět stránek předloh.<br>Nasnímejte předlohy a zobrazte výsledky
- Nasnímejte předlohy a zobrazte výsledky. <sup>6</sup> Pokud se pruhy stále objevují, opakujte kroky 3 až 5.

čisticí hadřík lze k čištění podavače APD podavače APD podavače APD použít maximálně představení představení p **Poznámka:** Pokud se po průchodu čisticího hadříku podavačem APD<br>pa seimutých obrázcích stále objevují pruhy, měli byste vyčistit okénkc na sejmutých obrázcích stále objevují pruhy, měli byste vyčistit okénko podavače APD.

#### Čištění okénka podavače APD

Pokud se na sejmutých obrázcích objevují pruhy, může tento problém vyřešit<br>vyčištění okénka podavače APD. Podle následujících pokynů vyjměte průhledné okénko podavače APD, vyčistěte ho a vložte ho zpět do podavače.

okénko podavače APD, vyčistěte ho a vložte ho zpět do podavače. <sup>1</sup> Odpojte napájecí kabel a konektor spojující skener a podavač APD.

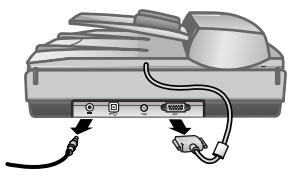

<sup>2</sup> Otevřete podavač APD a zvedněte ho směrem vzhůru, tím ho vyjmete

- 
- 3 Uvolněte okénko podavače APD.<br>2. Na spodní straně podavače APD vyhledejte průhledné okénko, na kterém jsou modrozelené obdélníky.
	- b. Stiskněte jeden z úchytů vedle modrozeleného obdélníku.
	- c. Vytáhněte modrozelený obdélník směrem k bližší straně skeneru.
	- c. Vytákněte modrozelený obděte modrozelený obdélník s

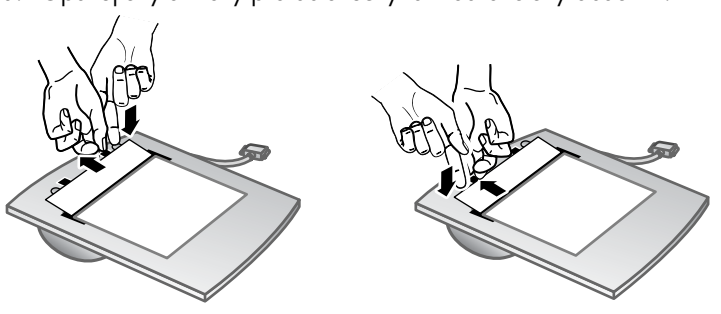

<sup>4</sup> Vyjměte okénko z podavače APD.

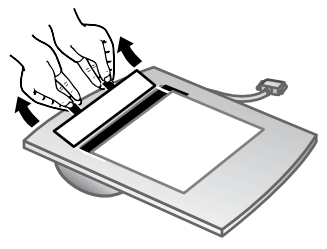

5 Otřete průhlednou plastovou plochu čisticím hadříkem HP na podavač<br>APD nebo čistým suchým hadříkem, který nepouští vlákna. Před vložením . A počíto čistým se stym hadříkem, který nepouští vlákna. Před vložením.<br>Okánka znět očistěte obě strany. Zkontroluite, zda jsou obě strany suché. okénika zpět očistěte obě strany. Zkontrolujte, zda jsou obě strany suché.<br>Oběze stran

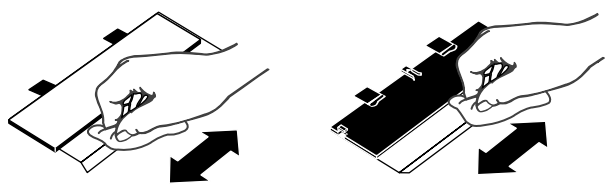

- 
- 6 Okénko podavače APD vložte zpět na místo.<br>6. Opatrně zvedněte okraj velké šedé plastové fólie, která je připojena na spodní straně podavače APD.
	- b. Průhlednou stranu okraje čistého okénka podavače APD zasuňte pod šedou plastovou fólii.
	- c. Zasuňte čisté okénko podavače APD dopředu, dokud nezapadne c. Zasuhe čisté okémie podavače APD dopředu, dokud nezapadne

 $\frac{1}{2}$ západek pod šedou tólií a pikoli pod pí

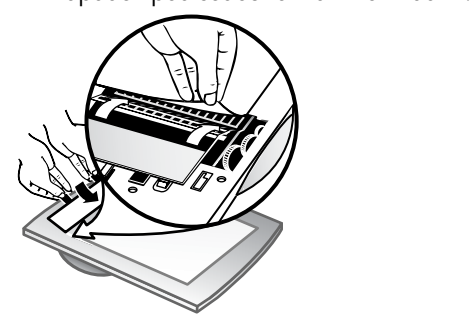

- **7** Umístěte podavač APD na skener.<br>**8** Připoite konektor podavače APD k
- Připojte konektor podavače APD ke skeneru a potom ke skeneru připojte<br>napájecí kabel.
- napájecí kabel.<br>. <sup>9</sup> Pomocí podavače APD sejměte až pět dokumentů. Prohlédněte si výsledky. Pokud se na sejmutých obrázcích stále objevují pruhy, obraťte<br>se na oddělení podpory zákazníků společnosti HP. Pravděpodobně bude nutné objednat nové průhledné okénko podavače APD nebo optickou sadu (C9915-60011).  $\cdots$   $\cdots$

#### Ruční čištění podávacích válců

<sup>1</sup> Otevřete poklop a zcela zdvihněte zelený úchyt. Podávací válce se musí

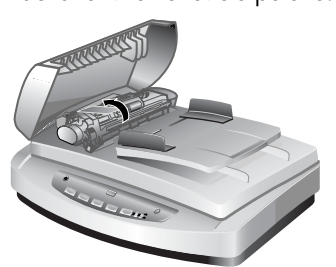

Zdvihnutí zeleného úchytu a odkrytí podávacích válců

2 Čisticím hadříkem HP na podavač APD vyčistěte všechny podávací válce<br>a malou gumovou výplň za válci. a malou gumovou výplň za válci.

**Poznámka:** Nemáte-li k dispozici čisticí hadřík HP na podavač APD,<br>použijte hadřík, který nepouští vlákna, lebce navlhčený použijte hadřík, který nepouští vlákna, lehce navlhčený<br>izopropylalkoholem.

- izopropylalkoholem. **3** Otřením prostoru kolem malé gumové výplně odstraňte veškerý<br>Danírový odnad papírový odpad.
- **4** Sklopte zelený úchyt a podávací válce.<br>-
- <sup>5</sup> Zavřete poklop.

### <span id="page-22-0"></span>Údržba podavače APD

- Pokud často dochází k chybám při podávání, postupujte takto: 1 Ručně vyčistěte podávací válce. Další informace naleznete v části<br>Čištění a údržba adaptéru TMA [Čištění a údržba adaptéru TMA](#page-19-0).
- 2 Informace o řešení problémů podavače APD naleznete v nápovědě online.<br>3 Pokud problémy s podáváním přetrvávají, objednejte náhradní válec
- Pokud problémy s podáváním přetrvávají, objednejte náhradní válec<br>(C9937-68001) a nainstalujte ho do automatického podavače papíru. Sada náhradního válce obsahuje mechanismus válce, oddělovací výplň, nové šrouby oddělovací výplně a pokyny pro výměnu (další informace nové se světy výprovýplně a provýplně výplně výplně výplně zásti [Objednávání spotřebního materiálu pro údržbu](#page-22-1)).

### <span id="page-22-1"></span>Objednávání spotřebního materiálu pro údržbu

Součásti pro údržbu lze objednat online na adrese [www.hp.com/support/](http://www.hp.com/support/scannersupplies) [scannersupplies](http://www.hp.com/support/scannersupplies). Takové položky, jako jsou například čisticí hadříky HP na podavač APD nebo náhradní válce podavače APD, jsou dostupné celosvětově. <span id="page-23-0"></span>Řešení problémů

5

Tato část obsahuje řešení běžných problémů se skenerem, automatickým<br>podavačem dokumentů (APD) a s adaptérem pro snímání průhledných předloh (TMA). předloh (TMA).

### <span id="page-23-1"></span>Problémy při instalaci nebo nastavení skeneru

Tato část obsahuje řešení problémů vzniklých při instalaci a nastavení skeneru.

#### Kontrola počítače

- jsou uvedeny na krabici skeneru a v části **Problémy při instalaci nebo**<br>**postavení skeneru** pápovědy opline [nastavení skeneru](#page-23-1) nápovědy online.<br>Pokud na pevném disku není dostatek volného místa, odstraňte
- nepotřebné soubory nebo software nainstalujte na jinou diskovou nepotřebné soubory nebo software nainstalujte na jinou diskovou jednotku.

#### Použití oprávnění správce

Pokud skener instalujete do počítače s operačním systémem<br>Microsoft® Windows® 2000 nebo Windows XP, přihlaste se jako správce. Přihlášení správce je popsáno v nápovědě k operačnímu svstému. Přihlášení správce je popsáno v nápovědě k operačnímu systému.

#### Použití platné složky

Pokud během instalace do počítače s operačním systémem Microsoft Windows<br>obdržíte zprávu typu "Neplatný cílový adresář" nebo "Neplatná složka  $\overline{a}$ ovaramu" zřejmě ke složce nemáte oprávnění pro čtení i zápis programu", zřejmě ke složce nemáte oprávnění pro čtení i zápis.

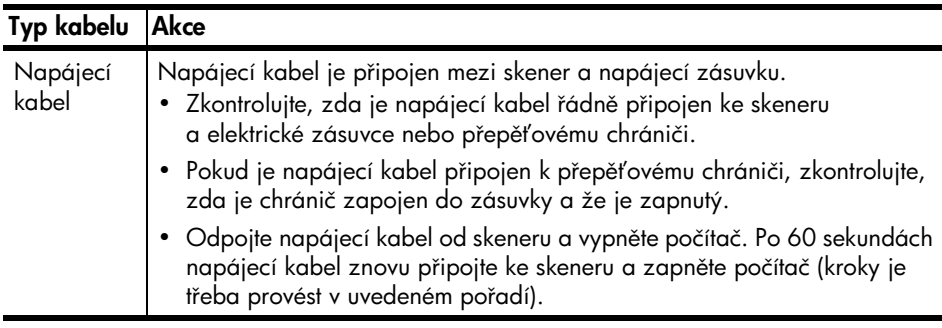

#### Kontrola kabelů

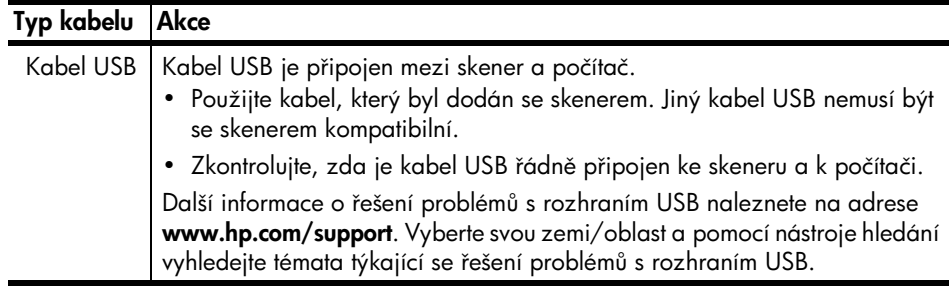

**Uživatelé počítačů Macintosh:** Pomocí nástroje Apple System Profiler<br>zkontroluite, zda je skener správně připojen k počítači. zkontrolujte, zda je skener správně připojen k počítači.

### <span id="page-24-0"></span>Problémy při inicializaci skeneru nebo problémy s hardwarem

Tato část obsahuje řešení problémů vzniklých při inicializaci a problémů<br>s hardwarem.

#### Resetování skeneru

- Pokud počítač při pokusu o použití skeneru zobrazí zprávu typu<br>"Inicializace skeneru se nezdařila" nebo "Skener nelze nalézt", použijte tento postup:
	- a. Ukončete program Snímání HP (pokud je spuštěn).
	- b. Odpojte kabel připojující skener k počítači.
	- c. Vypněte skener odpojením napájecího kabelu.
	- d. Vypněte počítač a po 60 sekundách jej opět zapněte.
	- e. Připojením napájecího kabelu skener znovu zapněte.
	- f. Znovu připojte kabel připojující skener k počítači (je-li to možné, použijte jiný port USB v počítači).
- $\bullet$  . Chybový kód "00" zobrazený na displeji LCD na čelním panelu skeneru označuje, že došlo k chybě připojení pomocí rozhraní USB. Zkontrolujte, zda je kabel USB pevně připojen ke skeneru a k počítači.
- Zkontrolujte, zda je kabel USB správně připojen k zadní části. skeneru. Symbol USB na konci kabelu (na konektoru) musí mířit vzhůru. Při správném připojení se konektor USB zdá být mírně uvolněný. Při nesprávném připojení se konektor USB zdá být připojený příliš pevně.
- Zkuste kabel USB připojit do jiného portu USB v počítači.

Jestliže se inicializace skeneru stále nedaří, spusťte nástroj Repair (týká se pouze počítačů s operačním systémem Windows). Další informace o nástroji po<sub>m</sub><br>Repair naleznete v části **[Skener přestal fungovat správně](#page-25-0)**.

### <span id="page-25-0"></span>Skener přestal fungovat správně

Pokud skener přestane snímat, použijte následující postup. Po každém kroku<br>zkuste zahájit snímání a zjistěte, zda skener pracuje. Pokud budou problémy přetrvávat, přejděte k dalšímu kroku v pořadí.

- Pravděpodobně je uvolněný některý kabel. Zkontrolujte, zda jsou kabely USB i napájení řádně připojeny.
- Odpojte napájecí kabel z napájecího zdroje, vyčkejte 60 sekund a připojte jej zpět.
- $\bullet$ Znovu spusťte počítač.
- V počítači mohlo dojít ke konfliktu softwaru. Pravděpodobně bude nutné znovu nainstalovat software Zpracování fotografií a obrázků HP. To lze znovást tak že snustíte nástroj Renair (týká se nouze nočítačů se svstémer provést tak, že spustíte nástroj Repair (týká se pouze počítačů se systémem
	- a. Klepněte na tlačítko **Start**, přejděte na příkaz **Nastavení** a klepněte na položku **Ovládací panely** (v svetému Windows XP klepněte na tlačítko položku Ovládací panely (v systému Windows XP klepněte na tlačítko Start a pak klepněte na příkaz Ovládací panely).
	- b. Klepněte na panel Přidat nebo odebrat programy a vyberte položku Zpracování fotografií a obrázků HP.
	- c. Klepněte na tlačítko **Přidat či odebrat** nebo **Změnit** (v závislosti na používané verzi systému Windows).
	- používané vyskyse v používané verzi systému v vyskysemu vyskysemu vyskysemu vyskysemu vyskysemu vyskysemu vysky možnost **Rengir**
- možnost **Repair.**<br>Nainstalujte skener do jiného počítače. Tak zjistíte, zda je problém způsoben počítačem nebo skenerem.

způsoben počítačem nebo skenerem.<br>Počítačem nebo skemerem. Pokud skener stále nepracuje, navštivte stránku **[www.hp.com/support](http://www.hp.com/support)** nebo<br>se obraťte na oddělení podpory zákazníků společnosti HP. Další informace. o odborné pomoci naleznete v části **Podpora k produktům** na straně 22.

### <span id="page-25-1"></span>Další informace o řešení problémů

Při řešení jiných problémů se skenerem můžete použít systém nápovědy. Chcete-li<br>zobrazit nápovědu, spusťte programu Správce HP, klepněte na tlačítko Nápověda a potom na položku Nápověda pro Skener HP Scanjet 5590. Tento<br>svstém nápovědy obsoluje informace o skeneru Skener HP Scanjet 5590 a také systém nápovědy obsahuje informace o skeneru Skener HP Scanjet 5590 a také<br>o vlastním softwaru Zpracování fotografií a obrázků HP. o vlastním softwaru Zpracování fotografií a obrázků HP.

<span id="page-26-4"></span><span id="page-26-0"></span>Podpora k produktům

Tato část obsahuje informace o podpoře včetně telefonních čísel a webových adres.

### <span id="page-26-1"></span>Web produktů a služeb pro tělesně postižené

[www.hp.com/hpinfo/community/accessibility/prodserv/](http://www.hp.com/hpinfo/community/accessibility/prodserv/).

### <span id="page-26-2"></span>Web k produktům HP Scanjet

Na adrese **[www.hp.com](http://www.scanjet.hp.com)** naleznete následující informace:<br>• tipy pro efektivní a tvůrčí využití skeneru,

- 
- software a aktualizace ovladačů ke skeneru HP Scanjet,
- možnost registrace produktu,
- objednávku bulletinů, aktualizace ovladačů a softwaru a upozornění odborné pomoci,
- $\bullet$ možnost nákupu příslušenství. • možnost nákupu příslušenství.

### <span id="page-26-3"></span>Poskytování podpory

Aby vám mohla společnost HP poskytnout co nejúčinnější podporu, proveďte<br>následující kroky v uvedeném pořadí:

- následující kroky v uvedeném pořadí:<br>Do se vysoky v uvedeném pořadí: 1 Prostudujte elektronickou nápovědu k softwaru a skeneru včetně části<br>0 češení problémů
- o řešení problémů. 2 Vyhledejte odbornou pomoc na webu oddělení podpory společnosti HP.<br>Máteli přístup k síti Internet, můžete o skeneru získat mnoho dalších. informací. Na webu HP na adrese [www.hp.com/support](http://www.hp.com/support) najdete<br>pápovědu k produktům, ovladače a aktualizace softwaru. Web odde nápovědu k produktům, ovladače a aktualizace softwaru. Web oddělení<br>podpory HP je k dispozici v těchto jazycích: angličtina, francouzština, holandština, italština, japonština, korejština, němčina, portugalština, španělština, švédština, tradiční čínština, zjednodušená čínština. (Informace o odborné pomoci pro dánské, finské a norské uživatele jsou k dispozici pouze v angličtině.)
- pouze v angličtině.)<br>... <sup>3</sup> Navštivte web elektronické odborné pomoci pro zákazníky společnosti HP. elektronické pošty nebo navštivte web **[www.hp.com/support](http://www.hp.com/support)**. Obdržíte<br>esební odpověď od pracovníka technické podpory oddělení péče osobní odpověď od pracovníka technické podpory oddělení péče<br>o zákazníky. Podpora prostřednictvím elektronické pošty je k dispozici  $\overline{\mathbf{y}}$  igzycích uvedených na tomto webu  $\mathbf{v}$  jazycích uvedených na tomto webu.
- 4 Obraťte se na místního prodejce společnosti HP. Jestliže dojde k závadě na<br>hardwaru skeneru, požádejte o pomoc místního prodejce společnosti HP. Během omezené záruky bude skener opraven zdarma. V případě opravy po uplynutí záruky bude prodejcem účtován servisní poplatek.
- po uplynutí záruky bude prodejcem účtován servisní poplatek. **5** Obraťte se telefonicky na středisko podpory produktů HP. Na následujícím<br>Se obravil podrohné informace a podmínky telefonické odborné pomoci ve vaší zemi/oblasti: [www.hp.com/support](http://www.hp.com/support). Společnost HP se<br>spoží poustále w lenšovat informační služby telefonické odborné pomoc snaží neustále vylepšovat informační služby telefonické odborné pomoci.<br>Doporučujeme vám proto pravidelně navštěvovat web HP, kde najdete nové informace o možnostech služeb a jejich poskytování. Pokud problém nelze vyřešit žádným z výše uvedených způsobů, obraťte se telefonicky na společnost HP v době, kdy s počítačem nebo skenerem pracujete. Pro rychlejší vyřízení mějte připraveny následující informace:
	- číslo modelu skeneru (je uvedeno na skeneru),
	- výrobní číslo skeneru (je uvedeno na skeneru),
	- operační systém počítače,
	- verze softwaru skeneru (je uvedena na štítku disku CD-ROM skeneru),
	- zprávy zobrazené v době, kdy k problému došlo.

Podmínky, za kterých je poskytována telefonická podpora společnosti HP, mohou podléhat změnám bez předchozího upozornění.

Není-li uvedeno jinak, je telefonická podpora poskytována zdarma po  $\frac{1}{2}$ určenou dobu od data zakoupení produktu:

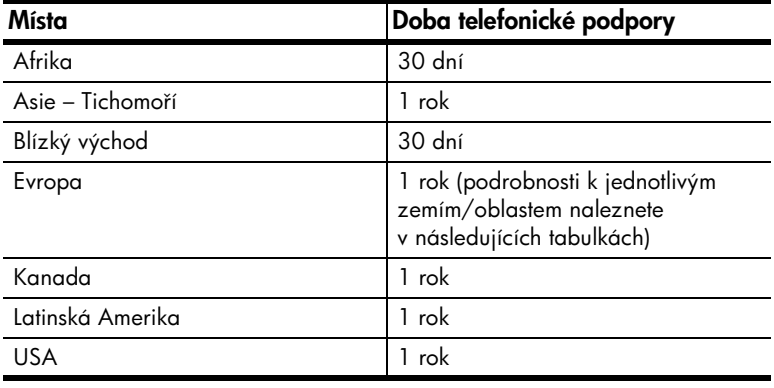

#### Telefonická podpora v USA

Podpora je k dispozici jak po dobu trvání záruky, tak po jejím uplynutí.<br>Po dobu trvání záruky bude poskytována bezplatná telefonická podpora. Volejte

na číslo 800-HPINVENT (800-474-6836).

Telefonická podpora v USA je k dispozici v angličtině a španělštině 24 hodin Telefonická podporadatele podporadatele v anglické podporadatele začetně a španělštině za španělštině za španěl denně, 7 dní vypaně (dny a časy posnytování podpory podléhají změnám bez<br>nředchozího unozornění) předchozího upozornění).<br>Po uplynutí záruky volejte na číslo 800-HPINVENT (800-474-6836). Za každé

poskytnutí pomoci vám bude na kreditní kartu účtován poplatek 25 USD. Pokud se domníváte, že je potřeba provést opravu produktu HP, zavolejte nejprve středisko podpory produktů HP, kde vám pomohou určit, zda je nejprve středisko prve prve střediskou produktů HP, kde vývád podpory produktů HP, kde vývád je vývádla je vývádl<br>Douhové střediskou určit, zda je vývádla je vývádla je vývádla je vývádla je vývádla je vývádla je vývádla j nutný servisní zásah.

#### Telefonická podpora v Evropě, na Blízkém Východě a v Africe

Telefonní čísla na středisko podpory produktů HP a zásady poskytování informace a podmínky telefonické odborné pomoci ve vaší zemi/oblasti: informace a podmínky telefonické odborné pomoci ve vaší zemi/oblasti: [www.hp.com/support](http://productfinder.support.hp.com/tps/Hub?h_product=Q3871a&h_lang=en&h_tool=prodhomes).

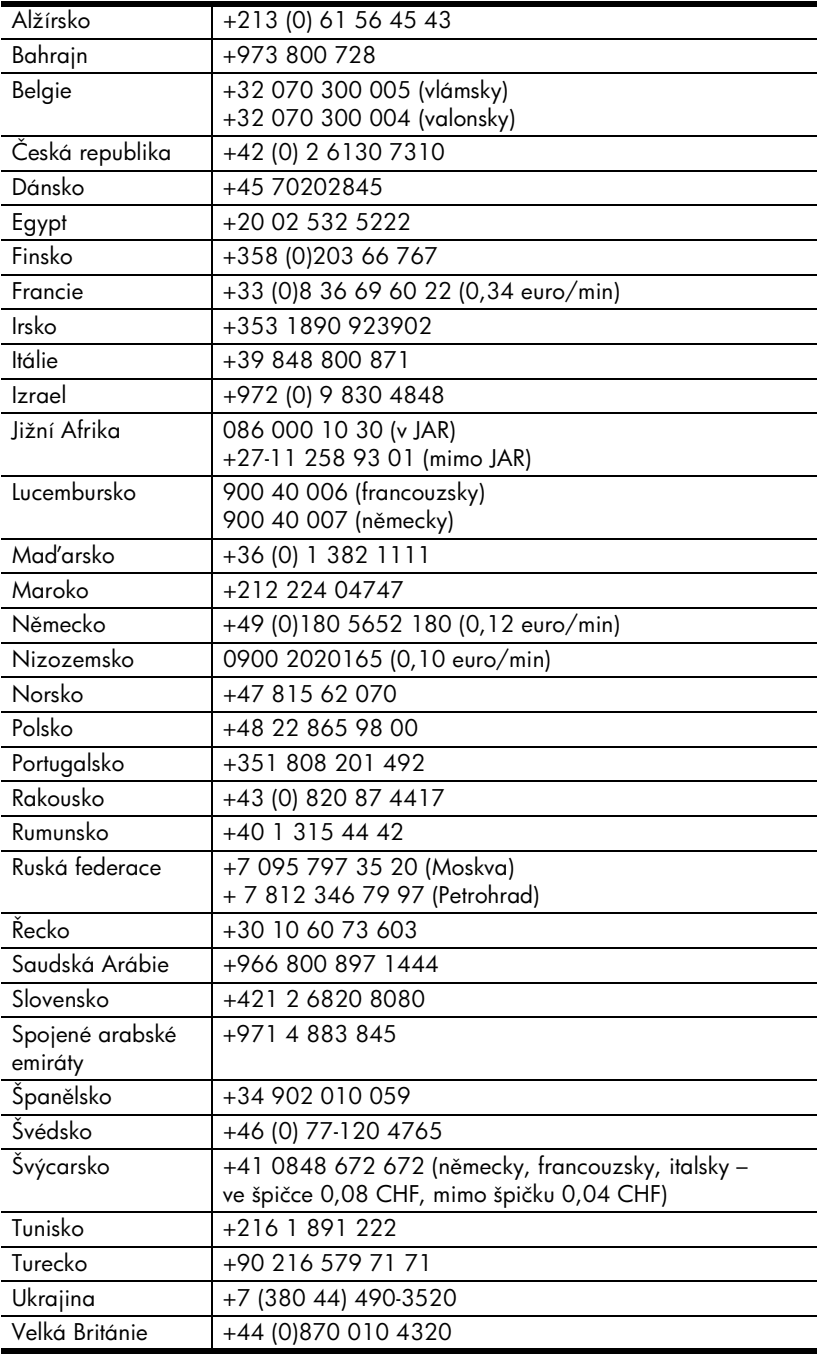

#### Kapitola 6

#### Telefonická podpora v dalších zemích/oblastech světa

Telefonní čísla na středisko podpory produktů HP a zásady poskytování<br>podpory se mohou měnit. Na následujícím webu najdete podrobné podpory<br>informace a podmínky telefonické odborné pomoci ve vaší zemi/ob  $\frac{1}{2}$ [www.hp.com/support](http://www.hp.com/support).

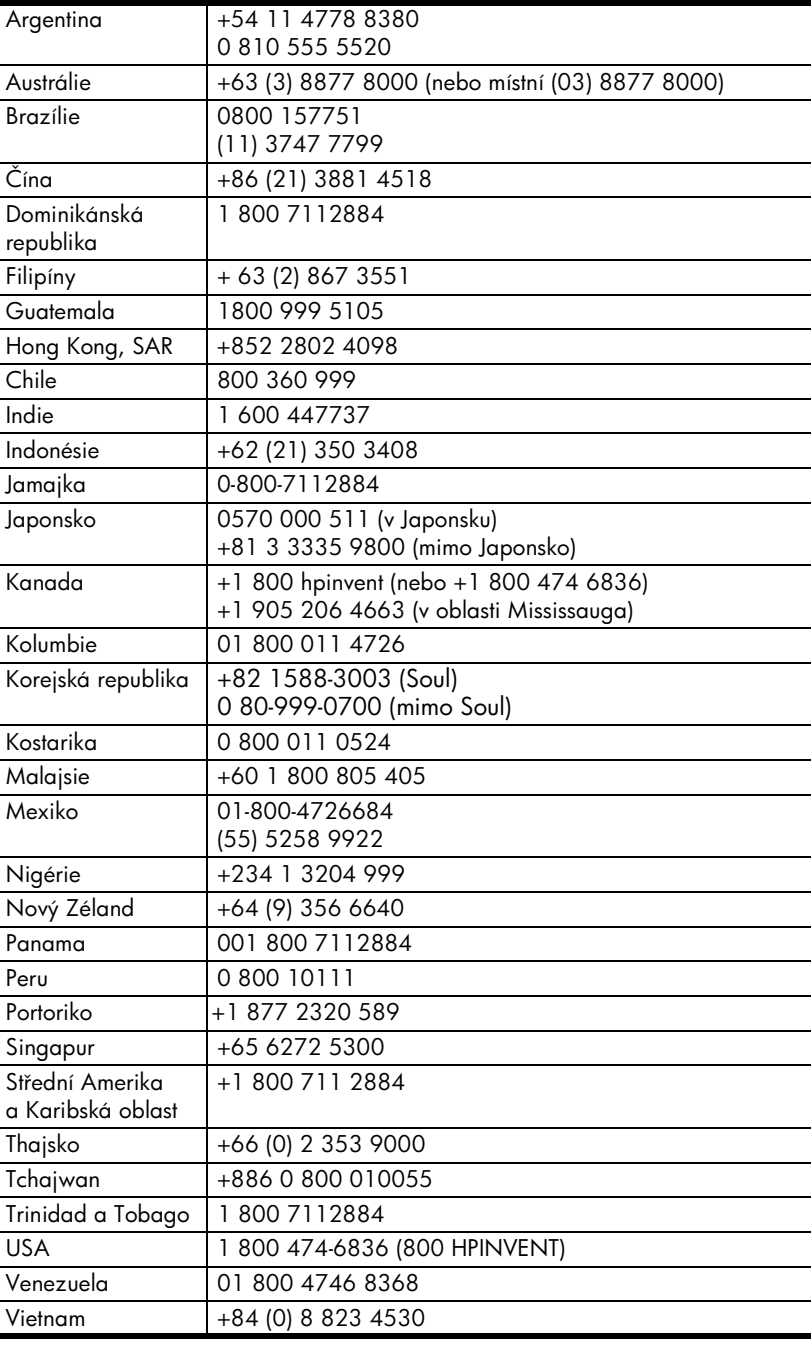

# <span id="page-30-0"></span>Informace o předpisech a parametry produktu 7

 $HP$  Scaniet 5590 a jeho příslušenství HP Scanjet 5590 a jeho příslušenství.

### <span id="page-30-1"></span>Parametry skeneru (s podavačem APD, pokud je uvedeno)

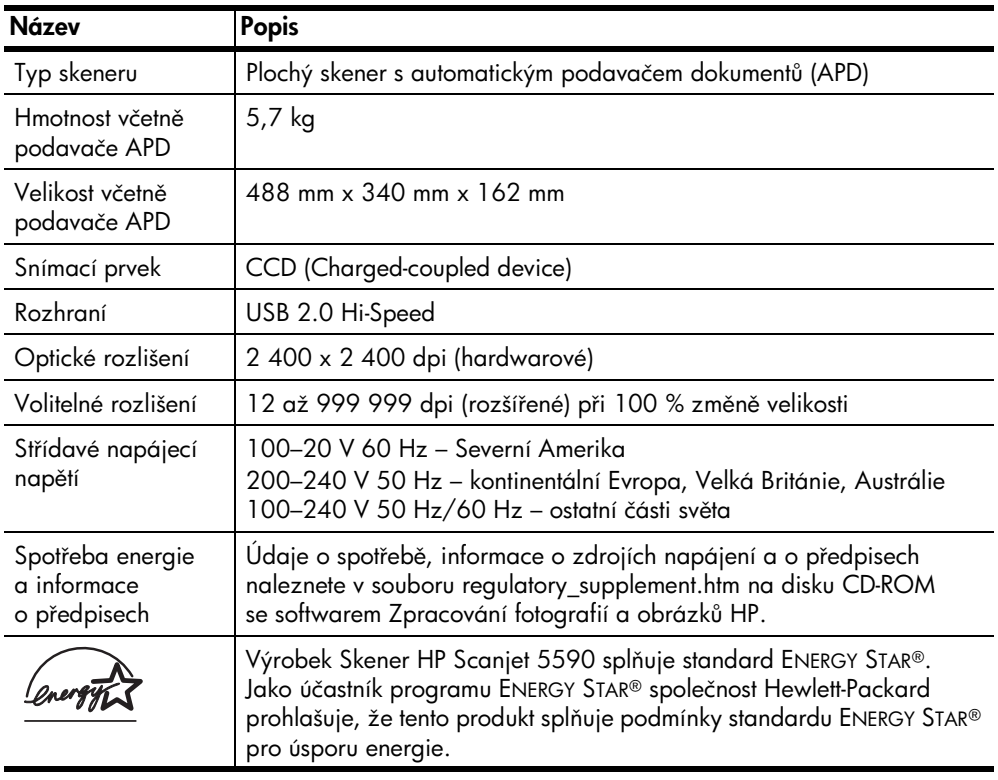

### <span id="page-30-2"></span>Parametry adaptéru pro snímání průhledných předloh (TMA)

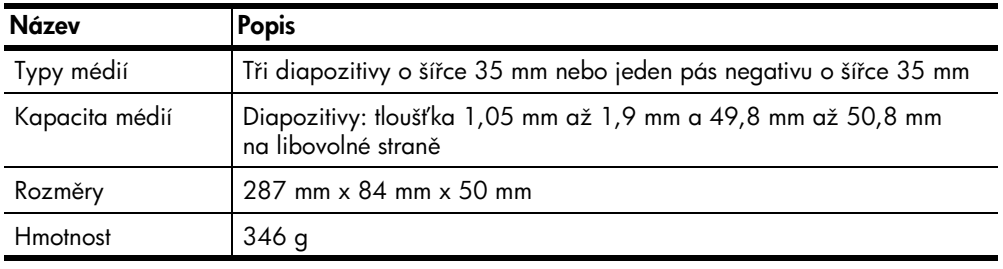

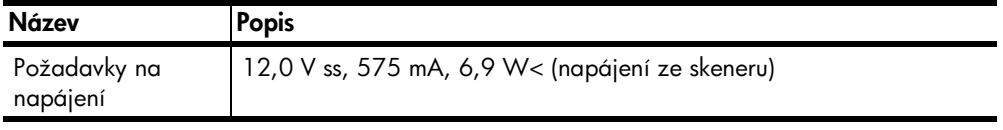

### <span id="page-31-0"></span>Parametry automatického podavače dokumentů (APD)

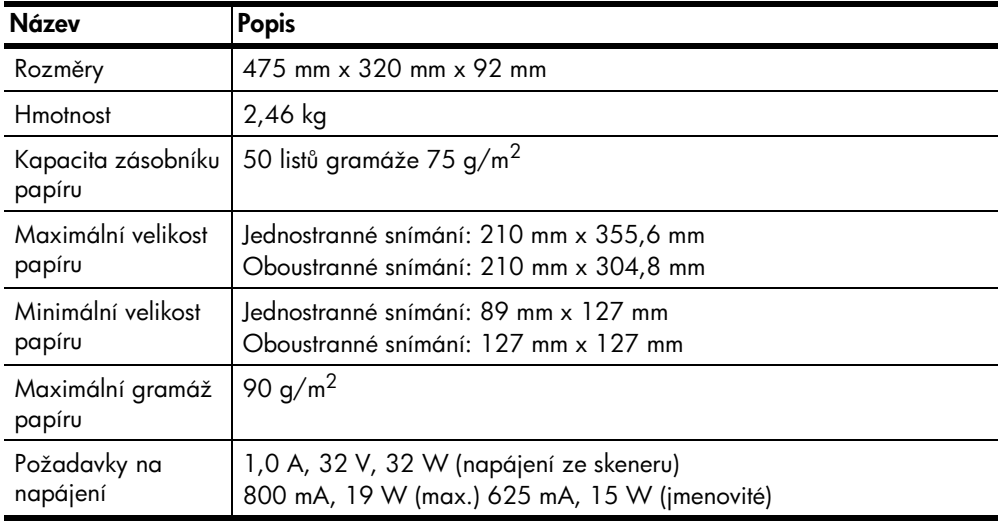

### <span id="page-31-1"></span>Parametry provozního prostředí skeneru, podavače APD a adaptéru TMA

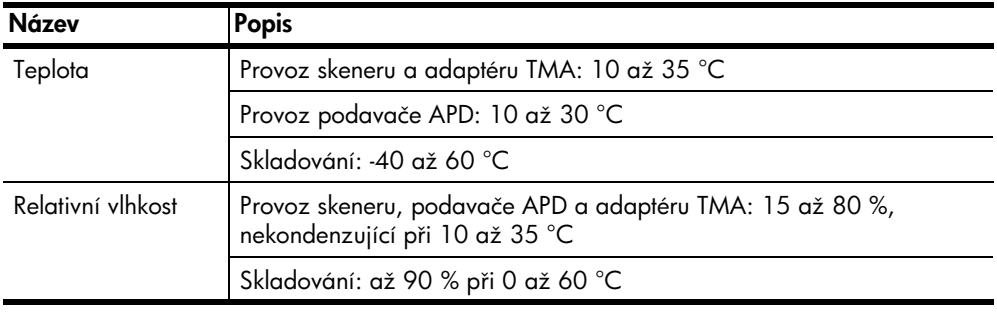

### <span id="page-31-2"></span>Možnost nákupu příslušenství

[www.hpshopping.com](http://www.hpshopping.com) (pouze v USA). Pokud se nacházíte v jiné zemi/oblasti,<br>povětivte web **www.hp.com** a w berte vlastní jazyk. Potom přejděte na část navštivte web [www.hp.com](http://www.hp.com) a vyberte vlastní jazyk. Potom přejděte na část věnovanou nákupu.

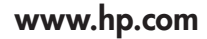

Printed in U.S.A. 2004

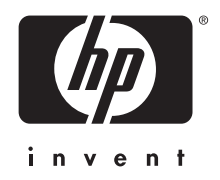

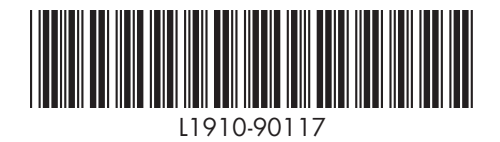